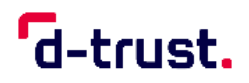

Praxis-/Institutionsausweis und Institutionszertifikate (SMC-B/SM-B)

# **Anleitung für die Inbetriebnahme**

## **Für die Zertifikatsfreischaltung halten Sie bitte Folgendes bereit:**

- Ihre **Vorgangsnummer** und Ihr **Passwort**
- Ihr zertifikatspezifisches **Servicepasswort**

## **1 Antragsportal aufrufen**

Scannen Sie den obigen QR-Code oder geben Sie den folgenden Link in Ihrem Browser ein: <https://ehealth.d-trust.net/antragsportal/>

## **2 Antrag aufrufen**

- Klicken Sie im Abschnitt "Institutionskarte (SMC-B)" oder Institutionszertifikate (SM-B) auf "Meine angelegten Anträge aufrufen".
- Geben Sie auf der Folgeseite Ihre **Vorgangsnummer** und Ihr **Passwort** ein. Diese finden Sie auf **Seite 1** Ihrer Antragsbestätigung.
- Klicken Sie auf "Anmelden".

## **3 Zertifikat freischalten**

Bitte verzichten Sie während des Freischaltungsprozesses auf die Browser-Rücksprungtaste.

**Beachten Sie bitte:** Bei zu langer Inaktivität werden Sie aus Sicherheitsgründen automatisch abgemeldet. Wieviel Zeit verbleibt, sehen Sie in der Kopfzeile.

## **3.1 Zertifikatsprodukt auswählen**

- Wählen Sie die Karte bzw. die Zertifikate aus, die Sie freischalten möchten.
- Klicken Sie auf "Freischalten". Es öffnet sich ein Pop-Up Fenster in welchem Sie die Freischaltung vornehmen können.

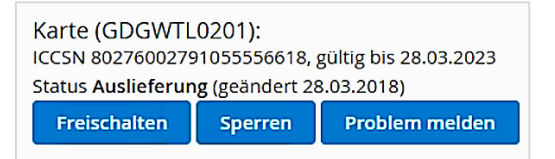

## **3.2 Zertifikatsprodukt freischalten** mit dem "Servicepasswort"

Das "Servicepasswort" haben Sie bei der Beantragung Ihrer SMC-B/SM-B erhalten. Es wurde automatisch generiert oder von Ihnen definiert. Sie finden es auf **Seite 6** Ihrer Antragsbestätigung.

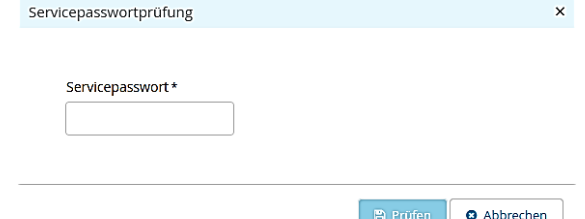

- Geben Sie das "**Servicepasswort**" ein.
- Klicken Sie auf "Prüfen".

Wenn Ihre Angaben korrekt sind, wird der Eingang Ihrer angeforderten Freischaltung bestätigt. Sie werden anschließend per E-Mail über die erfolgreiche Freischaltung informiert.

#### **3.3 Abmelden**

Melden Sie sich vom Antragsportal ab.

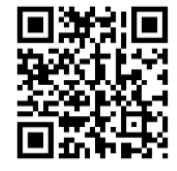

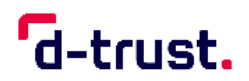

## **Für die SMC-B Aktivierung halten Sie bitte Folgendes bereit:**

- Ihre SMC-B Karte
- Ihren zur SMC-B Karte gehörenden PIN-Brief

## **4 SMC-B Aktivierung**

**Wir empfehlen die SMC-B Aktivierung gemeinsam mit Ihrem IT Servicetechniker durchzuführen.**

- Starten Sie die PIN-Managementsoftware in Ihrem Praxisverwaltungssystem.
- Geben Sie die Transport-PIN (PIN.SMC) aus Ihrem PIN-Brief in das Eingabefeld "PIN.SMC Transport-PIN" ein.
- Vergeben Sie anschließend Ihre neue PIN (6-8 Zahlen).

**Achtung:** Wenn Sie Ihre Transport-PIN in drei aufeinanderfolgenden Versuchen falsch eingegeben haben, wird diese endgültig gesperrt.

Die Transport-PIN kann durch die PUK nicht zurückgesetzt bzw. entsperrt werden.

#### **4.1 Hinweise zur PIN-Vergabe**

Sie haben jederzeit die Möglichkeit, eine neue PIN zu setzen. Ändern Sie Ihre PIN immer dann, wenn Sie den Verdacht haben, dass eine unberechtigte Person von Ihrer PIN Kenntnis erlangt haben könnte.

## **Beachten Sie bitte die folgenden Ratschläge zur Auswahl einer geeigneten PIN.**

- Die Zahlenkombination der PIN muss aus 6-8 Zeichen und den Ziffern 0-9 bestehen.
- Verwenden Sie keine Kombinationen, die Ihnen leicht zugeordnet werden können, wie z. B. Geburtsdatum, Hochzeitsdatum oder Telefonnummer.
- Vermeiden Sie triviale Zahlenkombinationen wie 123456, 111111 usw..

Notieren Sie sich Ihre PIN nach Möglichkeit nicht. Verwahren Sie Ihre PIN nie zusammen mit Ihrer SMC-B.

#### **4.2 PIN entsperren**

Wenn Sie Ihre PIN in drei aufeinanderfolgenden Versuchen falsch eingegeben haben, können Sie die PIN mit Hilfe der PUK (PUK.SMC) entsperren. Sie haben nach dem Entsperren erneut 3 Versuche zur Eingabe der entsperrten PIN.

Falls Sie Ihre PIN vergessen haben, können Sie mithilfe der PUK auch ohne Kenntnis der bisher genutzten PIN eine neue PIN vergeben.

### **Die PIN-Änderung per PUK sollte die Ausnahme bleiben!**

Für die normale PIN-Änderung bei Kenntnis der bisherigen PIN sollten Sie die PUK nicht verwenden.

#### **4.3 Hinweise zur PUK**

Aus Sicherheitsgründen kann eine PUK insgesamt nur zehnmal eingegeben werden. Dabei wird nicht zwischen richtiger und falscher PUK-Eingabe unterschieden!

#### **Die PUK selbst kann nicht geändert werden.**

Haben Sie eine PUK zehnmal verwendet, ist keine weitere Entsperrung der zugehörigen PIN mehr möglich. In diesem Fall benötigen Sie eine neue SMC-B. Kontaktieren Sie unseren Support [\(ehealth-support@bdr.de\)](mailto:ehealth-support@bdr.de?subject=SMC-B%20PUK%20gespert) oder beantragen Sie gleich einen neuen Ausweis im Antragsportal [\(https://ehealth.d-trust.net/antragsportal/\)](https://ehealth.d-trust.net/antragsportal/).

#### **4.4 Zertifikate auf der SMC-B sperren**

## **Achtung: Die Sperrung der Zertifikate kann nicht rückgängig gemacht werden!**

Bei Verlust Ihrer Karte beauftragen Sie bitte im Antragsportal [\(https://ehealth.d-trust.net/antragsportal/\)](https://ehealth.d-trust.net/antragsportal/) die Sperrung der Zertifikate, um Missbrauch vorzubeugen.

**Beachten Sie bitte:** Sind die Zertifikate auf Ihrer Karte gesperrt oder ist deren Gültigkeit abgelaufen, sollten Sie aus Sicherheitsgründen den Chip der Karte physikalisch zerstören (z. B. durch Zerschneiden). Es wird empfohlen, zuvor alle verschlüsselten Daten zu entschlüsseln und zu sichern.